## Краткое руководство по началу работы

Взаимодействуйте, обменивайтесь знаниями и эффективно сотрудничайте с коллегами из разных подразделений своей организации. Войдите в свою учетную запись Office 365 и выберите в средстве запуска приложений плитку **Yammer**.

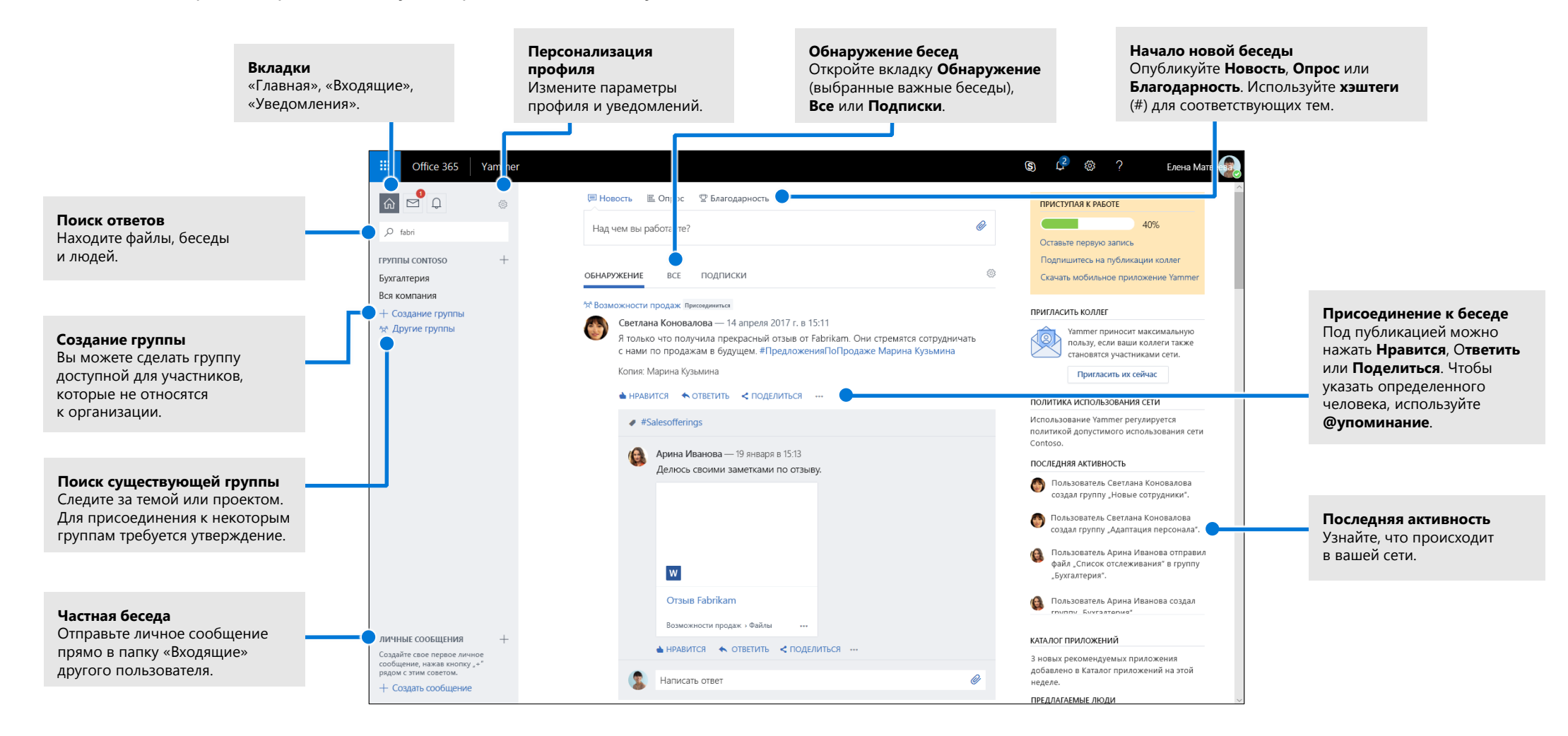

## Изменение профиля Yammer

**Выберите**  $\otimes$  **> Изменить параметры > Профиль**, чтобы изменить изображение и сведения в профиле. Чем большей сведений о вас указано в профиле, тем легче вас найти другим пользователям в сети.

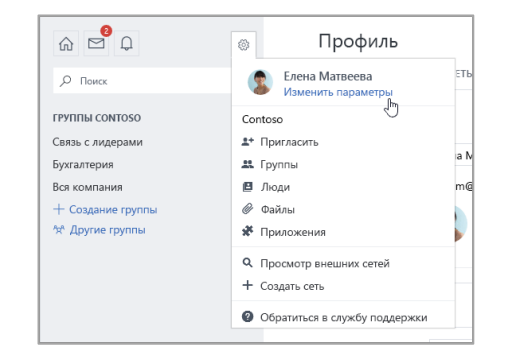

## Настройка уведомлений

Выберите **> Изменить параметры > Уведомления**, чтобы настроить ежедневное или еженедельное получение электронных писем с кратким описанием интересующих вас событий в сети.

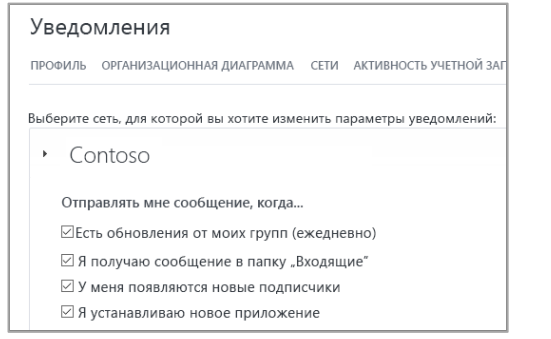

## Обнаружение бесед

В левой области окна Yammer выберите вкладку «Главная», а затем откройте одну из вкладок ленты (**Обнаружение**, **Все** или **Подписки**), чтобы просмотреть новейшие сведения. На вкладке **Обнаружение** отображаются беседы, которые могут быть вам интересны, с учетом ваших подписок и действий.

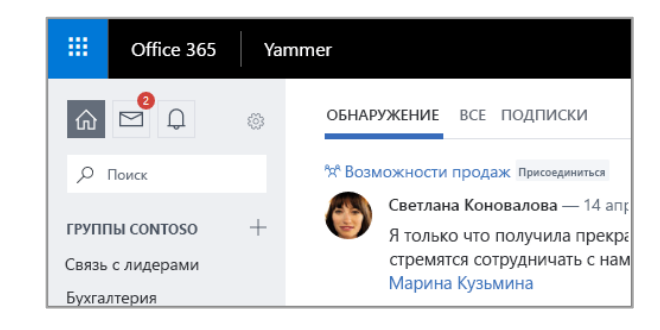

## Поиск ответов

Введите ключевые слова в строку поиска, чтобы найти файлы, беседы, группы и людей. Щелкните ссылку **Показать все результаты поиска**, чтобы посмотреть дополнительные сведения и отфильтровать результаты.

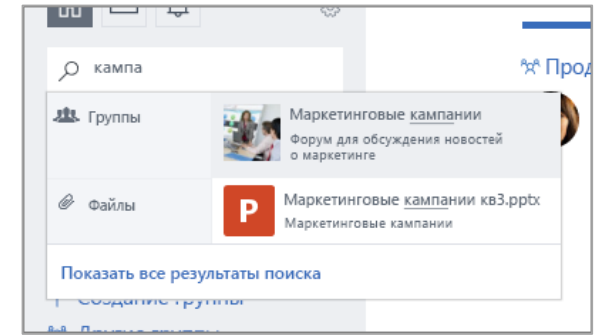

## Присоединение к группе

Щелкните ссылку **Другие группы**, а затем вручную найдите группу или используйте функцию **Поиск**. Нажмите **+ Присоединиться**, чтобы присоединиться к группе. Если это закрытая группа, нужно, чтобы ее администратор утвердил ваш запрос.

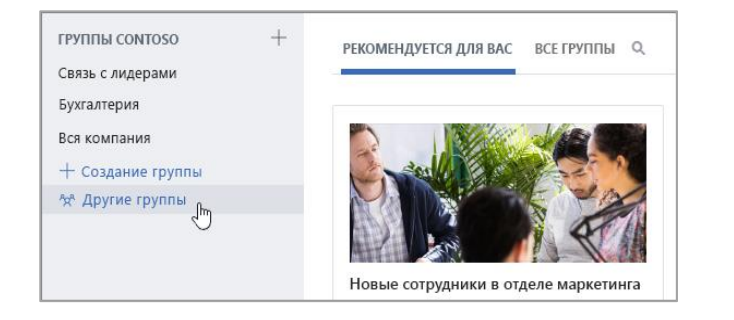

## Создание группы

В области навигации слева щелкните значок **+**. Вы можете разрешить доступ к группе участникам, которые не относятся к вашей организации. Группу также можно сделать закрытой, тогда присоединиться к ней смогут только те пользователи, которым предоставлены соответствующие права.

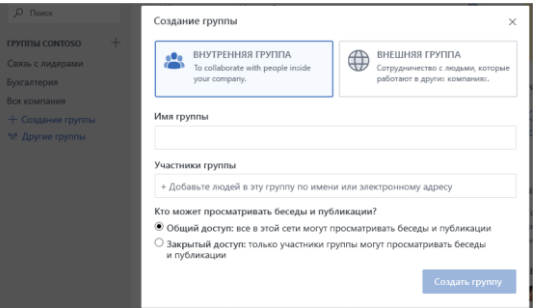

## Пометка публикаций как понравившихся и ответ на них

Щелкните **Нравится**, чтобы быстро выразить свое согласие или признание. Щелкните **Ответить**, чтобы написать ответ. Чтобы вовлечь в беседу других участников, используйте **#упоминания** или функцию **Уведомить других людей**.

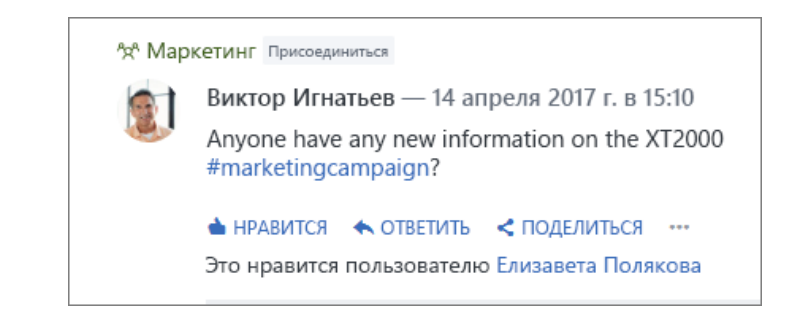

## Публикация новости

Щелкните **Новость** и введите сообщение в поле **Над чем вы работаете?**, чтобы начать новую беседу или задать вопрос. Вы можете использовать **хэштеги** (#) для соответствующих тем, вкладывать файлы и **@упоминать** определенных людей.

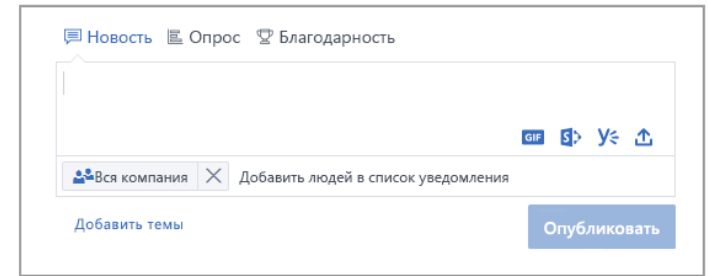

## Новый контрольный список пользователя Yammer

Используйте этот контрольный список, чтобы отмечать выполненные действия, рекомендованные для начала работы с Yammer.

 **Прочитайте и осмыслите политику использования Yammer, принятую в вашей компании**

### **Добавьте изображение профиля**

Добавьте свою настоящую фотографию. Изображение профиля Office 365 должно быть актуальным, чтобы другие люди могли узнать вас при встрече. Выберите фотографию, которая не только выглядит профессионально, но и раскрывает вашу личность.

#### **Заполните не менее трех полей профиля**

Рекомендуем заполнить поля «Отдел», «Местонахождение» и «Опыт». Если фотография и сведения об отделе и местонахождении не были добавлены автоматически, обязательно сделайте это сами. Профиль помогает коллегам находить вас по ключевым словам, связанным с вашей ролью и опытом.

#### **Подпишитесь хотя бы на троих сотрудников, с которыми вы непосредственно работаете**

Связь с коллегами через подписку дает возможность видеть те группы и беседы, которые действительно вам интересны.

#### **Присоединитесь хотя бы к трем группам, соответствующим вашей работе и интересам**

Используйте функцию **Поиск**, чтобы найти подходящие группы, и кнопку **Присоединиться**, чтобы просматривать беседы и стать участником группы.

#### **Присоединитесь к группе «Новички Yammer» (она может также называться «Знакомство с Yammer», «Помощь по работе с Yammer» и т. п.)**

Задавайте вопросы и узнавайте больше об использовании Yammer, чтобы хорошо выполнять свою работу.

#### **Отмечайте публикации, которые вас заинтересовали, как понравившиеся** Это простой, но эффективный способ установить контакт с коллегами и знакомиться с идеями, которыми они делятся. Не стесняйтесь!

### **Ответьте на сообщение коллеги, разместив комментарий, вопрос или предложение**

Найдите беседу, в которой вы хотите принять участие. Добавьте свой ответ и поддержите обсуждение.

#### **Поприветствуйте коллег и расскажите, чем вы занимаетесь в организации** Найдите группу, в которой вы расскажете о себе. Упомяните имя коллеги, чтобы вовлечь его в беседу.

### **Настройте получение уведомлений по электронной почте**

В профиле можно указать, какие уведомления вы хотите получать от Yammer.

### **Скачайте мобильное приложение Yammer**

Если вы пользуетесь смартфоном или планшетом, то можете работать в Yammer на ходу! Найдите в магазине приложение Yammer и установите его.

## Дальнейшая работа в Yammer

#### **Поиск справочной информации**

Просматривайте статьи справки и учебные материалы, посвященные Yammer и другим приложениям Office. Дополнительные сведения см. на странице **https://go.microsoft.com/fwlink/?linkid=871135**.

#### **Бесплатные учебные курсы, руководства и видео для Office**

Готовы глубже изучить возможности Yammer? Посмотрите список бесплатных учебных курсов на странице **https://go.microsoft.com/fwlink/?linkid=871133**.

#### **Отправьте нам отзыв**

Вам нравится Yammer? Есть идеи по улучшению? Щелкните значок **?**, выберите пункт **Обратная связь** и следуйте подсказкам, чтобы отправить предложения непосредственно команде разработчиков Yammer. Спасибо!